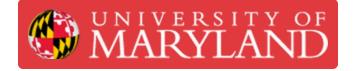

# **Starting a Print**

Written By: Benjamin Gerald Hroblak

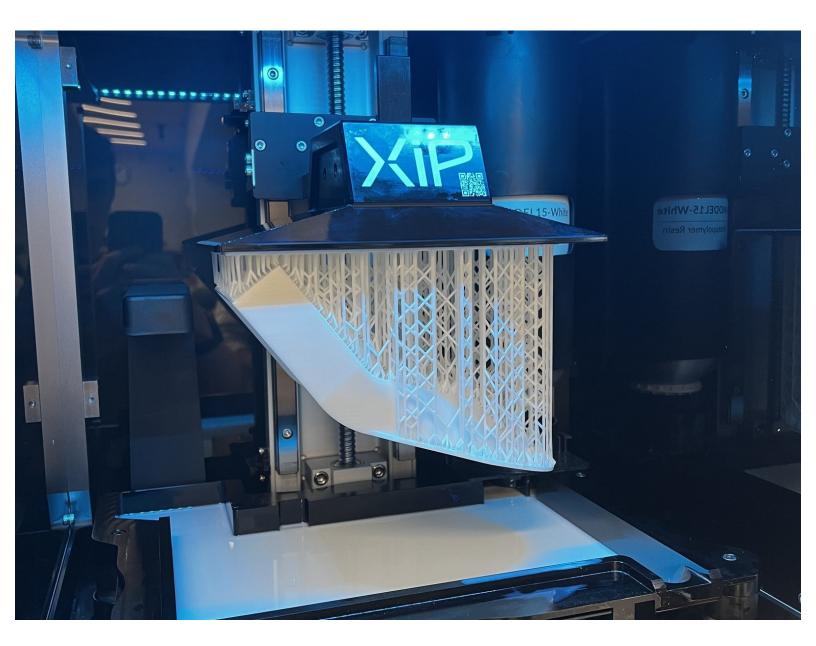

# Introduction

This guide will cover all the necessary steps including safety check to begin a print on the Nexa3D XiP.

## Step 1 — Export Print

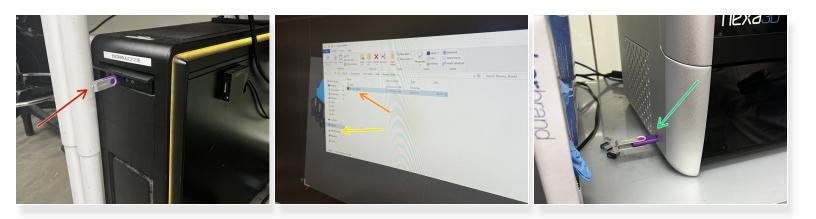

- Insert a USB drive into the PC you are using.
- Once you have completed slicing, find the .NXA file.
- Copy/paste the .NXA file onto a USB drive
- Eject the USB drive and insert it into the XiP you are printing on.

#### Step 2 — Find Print

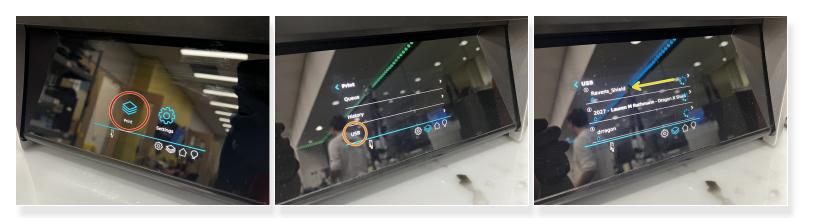

- Tap the "Print" button on the touch screen.
- Tap "USB" for the file location.
- Find the model you want to print and tap on it.

# Step 3 — Complete Pre-Print Checklist

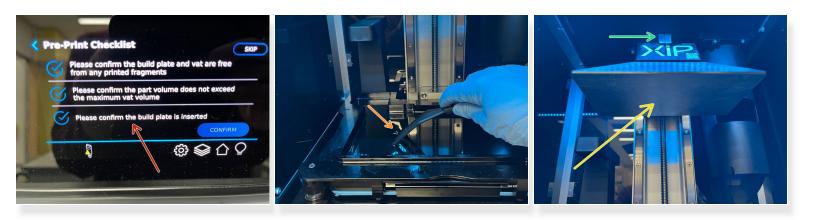

- A Pre-Print Checklist must be completed before confirming the print.
- Take a rubber spatula and gently glide along the bottom of the tank. There should be no debris or rough patches.
- Make sure the build platform is cleaned and seated in the machine.
- The latch at the top should be in the upright position.

## Step 4 — Insert Cartridge

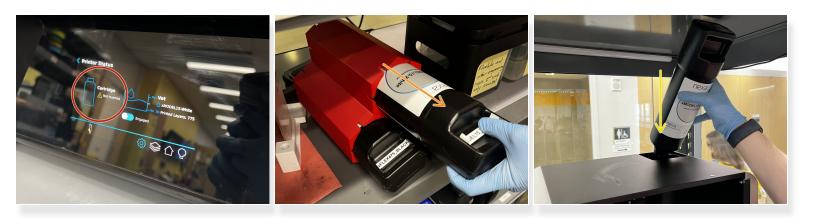

- Navigate to the Printer Status menu to check if a cartridge is inserted.
- If there is no cartridge inserted, take one from the cartridge honeycomb. Ensure the cartridge matches the resin in the tank!
- Insert the cartridge at the top of the machine.

# Step 5 — Confirm Pre-Print Checklist

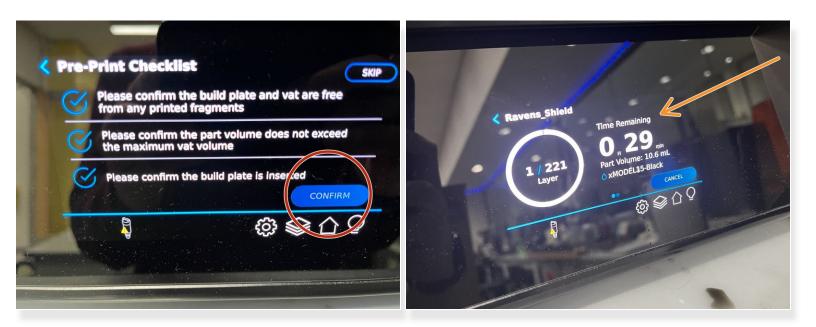

- Tap "CONFIRM" once the previous steps are completed.
- A progress screen will appear for the duration of the print.
- The print has now been started.